**Волинський національний університет імені Лесі Українки Факультет хімії, екології та фармації Кафедра органічної хімії та фармації**

**Супрунович С.В.**

# **ІНФОРМАЦІЙНІ ТЕХНОЛОГІЇ Табличні процесори**

**для студентів спеціальностей 226 Фармація, промислова фармація, 102 Хімія, 014 Середня освіта (Хімія), 161 Хімічні технології та інженерія, 101 Екологія**

#### УДК 004.9(076)

І-74

*Рекомендовано до друку науково-методичною радою Волинського національного університету імені Лесі Українки (протокол № 6 від 23 лютого 2022 р.)*

#### *Рецензенти:*

*Ройко Л.Л.* — кандидат педагогічних наук наук, доцент кафедри загальної математики та методики викладання інформатики Волинського національного університету імені Лесі Українки.

Шемет *В. Я..* — кандидат хімічних наук, доцент кафедри матеріалознавства Луцького національного технічного університету.

#### **І-74**

**Інформаційні технології. Табличні процесори : практикум /** укладач: С. В. Супрунович, Луцьк: ВНУ імені Лесі Українки, 2022. 33 с.

Посібник містить загальні відомості про табличні процесори, методику побудови та використання калібрувального графіка, а також варіанти завдань. Описано типові елементи інтерфейсу табличних процесорів, введення даних, використання формул, побудова діаграм, застосування лінії тренду та інструментів пошуку рішень.

Для студентів факультету хімії, екології та фармації Волинського національного університету імені Лесі Українки за напрямками підготовки 226 Фармація, промислова фармація, 102 Хімія, 014 Середня освіта (Хімія), 161 Хімічні технології та інженерія, 101 Екологія.

> УДК 004.9(076) © Супрунович С. В., 2022 © ВНУ імені Лесі Українки, 2022

## **3MICT**

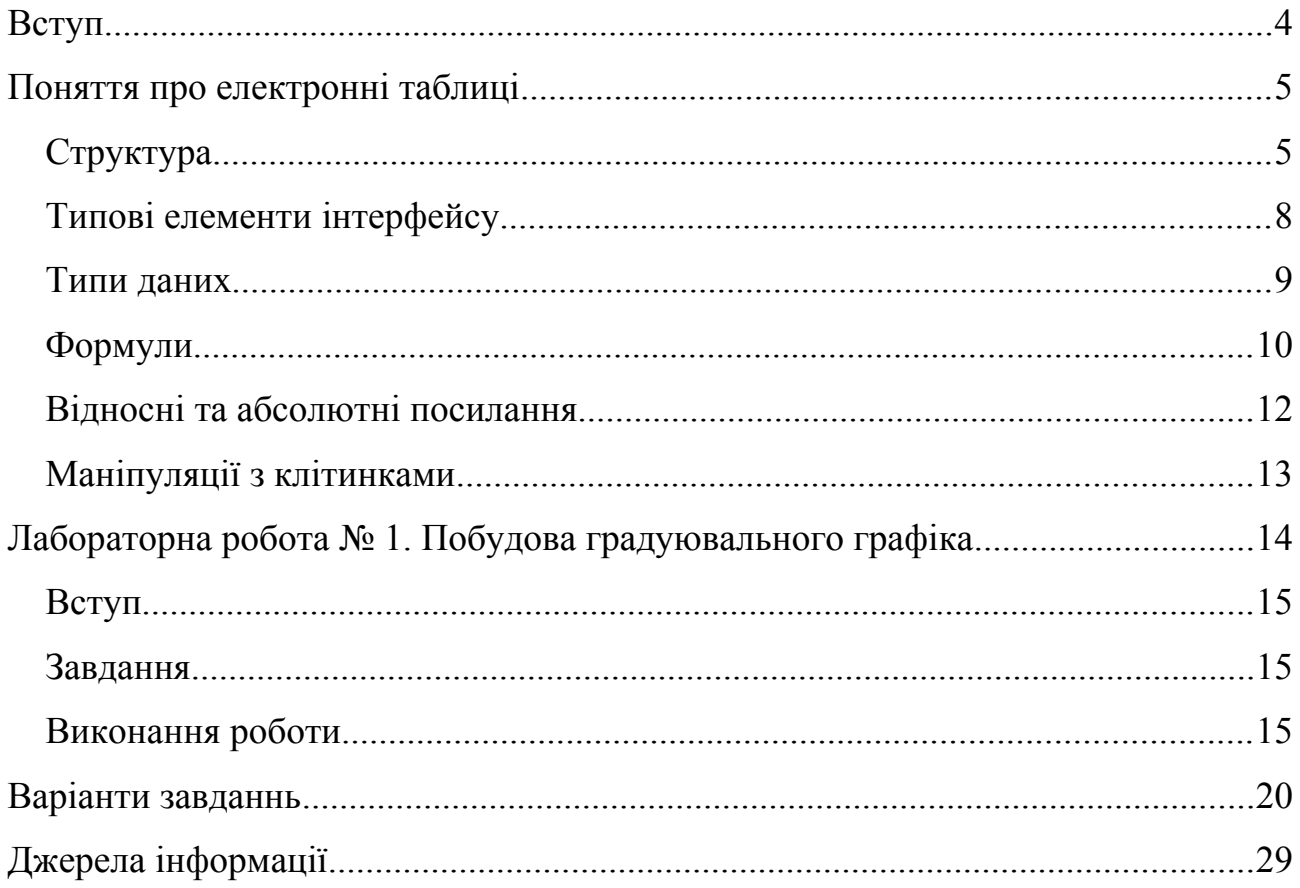

#### **ВСТУП**

Посібник містить методику виконання лабораторних робіт та варіанти завдань з теми «Табличні процесори», яка є складовою навчальних курсів «Інформаційні технології в галузі хімії» спеціальності 102 Хімія, «Інформаційні технології в галузі знань» 161 Хімічні технології та інженерія, 101 Екологія, «Інформаційні технології в освіті» спеціальності 014 Середня освіта (Хімія), «Інформаційні технології у фармації» спеціальності 226 Фармація, промислова фармація. Крім того, пропоновані лабораторні роботи є частиною дистанційних курсів LMS Moodle ВНУ імені Лесі Українки. Ці дистанційні курси активно використовуються при проведенні аудиторних занять, а також при виконанні самостійної роботи та індивідуальних завдань. Для кожної спеціальності підготовлено окремий дистанційний курс:

- 102 Хімія -- «Інформаційні технології в галузі хімії», URL:<http://194.44.187.60/moodle/course/view.php?id=862>
- 161 Хімічні технології та інженерія URL:<http://194.44.187.60/moodle/course/view.php?id=1659>
- $\bullet$  101 Екологія URL:<http://194.44.187.60/moodle/course/view.php?id=1657>
- $\bullet$  014 Середня освіта (Хімія) URL:<http://194.44.187.60/moodle/course/view.php?id=1662>
- 226 Фармація

URL:<http://194.44.187.60/moodle/course/view.php?id=1660>

Трохи історії. Перші електронні таблиці з'явились у кінці 70-х. Студент Гарвардського університету Ден Бриклін займався економічними розрахунками, і в нього виникла ідея перекласти цю нудну роботу на комп'ютер. За допомогою свого друга Боба Франкстона в 1979 році була створена перша програма електронних таблиць. Цю програму вони назвали VisiCalc.

Вона невдовзі стала однією із найбільш успішних комп'ютерних програм того часу. Спочатку вона використовувалась на комп'ютерах Apple II, а потім була адаптовна й до інших типів комп!ютерів.

Наступним кроком у розвитку електронних таблиць стала поява в 1982 р. програм lotus 1, 2 і 3. Успіх компанії Lotus посилив інтерес до такого типу програм, і невдовзі з'явилися електронні таблиці VP Planner компанії Paperback Software, Quattro Pro компанії Borland International та інші.

Становище змінилось з появою в 1987 році табличного процесора Excel компанії Microsoft. У цієї програми був більш простий графічний інтерфейс в комбінації із випадаючими меню, що полегшило роботу з електронними таблицями.

Протягом сорокарічного розвитку програми електронних таблиць стандартизувались, і набули спільних ознак, харкактерних для кожної програми цього типу. Із сучасних програм табличних процесорів можна навести Microsoft Excel, LibreOffice Calc, OpenOffice Calc, Softmaker PlanMaker, GnomeOffice Gnumeric, KOffice KCell та інші. Широкого вжитку набули також онлайнові електронні таблиці Microsoft Office 365 Excel, Google Таблиці.

Незважаючи на те, що всі сучасні програми електронних таблиць відрізняються інтерфейсом і можливостями, в них є багато спільного. Тому навички роботи з електронними таблицями одного програмного продукту стануть в нагоді при роботі з електронними таблицями іншого.

В зв'язку з цим ми будемо розглядати найбільш характерні особливості всіх табличних процесорів. І завдання, котре ми будемо пропонувати для лабораторного практикуму, можливо виконати, використовуючи будь-який сучасний табличний процесор.

## **ПОНЯТТЯ ПРО ЕЛЕКТРОННІ ТАБЛИЦІ**

## *Структура*

Звичайно електронна таблиця – це файл на локальному чи хмарному диску, котрий має певну структуру. Файли табличних процесорів звичайно назвивають книгами (від англійської назви файлів електронних таблиць Workbook – робоча книга). Залежно від походження ці файли мають різне розширення (табл.1 стор.6).

Слід відрізняти файли саме електронних таблиць від файлів шаблонів. Хоча з файлом шаблону можна працювати так само, як і з звичайним файлом таблиць, призначення його зовсім інше. Він використовується як заготовка до створення нових звичайних файлів, котрі попередньо мають усі характеристики, запроваджені в шаблоні.

Книга табличного процесора містить сукупність аркушів (англ. Sheet). Кожен аркуш візуально представлений як прямокутна таблиця.

| Розширення          | Програма електронних таблиць     |
|---------------------|----------------------------------|
| pmdx pmd            | FreeOffice PlanMaker             |
| .pmvx               | PlanMaker Шаблон                 |
| .123 .12m .wks .wku | Lotus $1-2-3$                    |
| <u>dfg</u>          | Data Flask Grid File             |
| .edx                | Edraw                            |
| nh                  | Mathematica                      |
| .dis                | Oracle Discoverer                |
| .cell               | Thinkfree Office NEO             |
| <u>fcs</u>          | <b>First Choice</b>              |
| xls xlsx            | Microsoft Excel                  |
| <u>wq2</u>          | Quattro Pro (для DOS)            |
| .edxz               | <b>Apxis Edraw</b>               |
| .sdc                | Apache OpenOffice Calc           |
| $\Phi$ .            | FileMaker Pro                    |
| .ods                | LibreOffice Calc                 |
| .qpw                | Quattro Pro                      |
| .SXC                | <b>StarOffice Calc</b>           |
| .fm                 | FileMaker                        |
| .def                | SmartWare II                     |
| .ncss               | <b>NCSS</b>                      |
| .gsheet             | Google Drive                     |
| <u>.tmv</u>         | TimeMap                          |
| <u>wr1</u>          | Lotus Symphony                   |
| .ogw .ogwu          | Microcal Origin                  |
| .hcdt               | шаблон Thinkfree Office NEO Cell |
| <u>ast</u>          | шаблон Ability Spreadsheet       |
| . <u>aws</u>        | Ability                          |
| <u>wkq</u>          | Quattro Pro для DOS              |
| xltx xlt            | Шаблон Microsoft Excel           |
| .tmvt               | Шаблон ТітеМар                   |
| . <u>ots</u>        | Шаблон OpenDocument              |
| .stc                | Шаблон StarOffice Calc           |
| .imp                | Lotus Improv                     |
| .numbers            | <b>Apple Numbers</b>             |
| .ess                | Easy Spreadsheet                 |
| gnumeric gnm        | Gnumeric                         |
| <u>wki</u>          | Lotus <sub>2</sub>               |
| .mar                | Mariner Calc                     |
| . <u>uos</u>        | Uniform Office                   |
| <u>.xlr</u>         | Works                            |

**Таблиця 1: Розширення файлів електронних таблиць [1]**

Таблиця складається з прямокутних клітинок, кожна з яких має адресу, що формується з назви колонки та номеру рядка. колонок та рядків. Колонки таблиці позначаються літерами англійського алфавіту<sup>[\\*](#page-7-0)</sup> та їх комбінаціями подібно до десяткових чисел (A, B, ... Y, Z, AA, AB, ... ZY, ZZ, AAA, AAB ... і т.д.). Рядки пронумеровані натуральними числами від 1. Конкретні розміри листа залежать від програми електронних таблиць. У останніх версій Excel, наприклад, межі листа становлять 1 048 576 рядків і 16 384 колонок. 65536. Поєднання назви колонки й номера рядка, на на перетинанні котрих знаходиться клітинка, є її адресою (Рис[.\)](#page-32-0). На рисунку виділена клітинка B4, про це свідчать її жирні границі. Відповідні координати -- колонка «B» та рядок «4» підсвічені.

|                |   | $\blacksquare$ . $\blacksquare$ . $\blacksquare$ . $\blacksquare$ . $\blacksquare$ . $\blacksquare$ . $\blacksquare$ . $\blacksquare$ . $\blacksquare$ |   |   |
|----------------|---|----------------------------------------------------------------------------------------------------|---|---|
|                |   | Liberation Sans $\boxed{\bullet}$ 10 $\boxed{\bullet}$ a $\boxed{a}$ a $\boxed{a}$ $\boxed{a}$ $\boxed{=}$ $\boxed{\bullet}$ = $\frac{1}{2}$           |   |   |
| B <sub>4</sub> |   |                                                                                                    |   |   |
|                | A | B                                                                                                    | C | D |
|                |   |                                                                                                    |   |   |
| 2              |   |                                                                                                    |   |   |
| 3              |   |                                                                                                    |   |   |
| 4              |   |                                                                                                    |   |   |
| $\overline{5}$ |   |                                                                                                    |   |   |
| $\overline{6}$ |   |                                                                                                    |   |   |
|                |   |                                                                                                    |   |   |
| 8              |   |                                                                                                    |   |   |
| 9              |   |                                                                                                    |   |   |
| 10             |   |                                                                                                    |   |   |

**Рис. 1: Фрагмент листа табличного процесора LibreOffice Calc**

На адресу клітинки можна посилатись у формулах з інших клітинок. При цьому використовується значення, що міститься в клітинці.

<span id="page-7-0"></span>Можлива альтернативна нумерація. Рядки й колонки позначаються цифрами. В цьому випадку адреса клітинки має вигляд R2C3, де R — рядок, C — колонка (звертаємо увагу, що порядок розташування рядка й колонки в адресі міняється місцями порівняно зі звичайним записом!). Формат представлення адрес можна змінити в налаштуваннях відповідної програми.

## *Типові елементи інтерфейсу*

Інтерфейси усіх сучасних табличних процесорів містять елементи, у своєму складі елементи, котрі вже стали класичними. Права верхня частина містить наступні елементи (Рис[.\)](#page-32-0):

- поле назви відображає адресу виділеної клітинки чи діапазону. Дозволяє присвоювати ім'я клітинці або діапазону;
- поле вводу дублює вміст клітинки, що виділена. В цьому полі можна редагувати курсор, і проводити редагування вмісту клітинки. При цьому доступні додаткові можливості редагуванні, котрі недоступні при редагуванні безпосередньо в клітинці;
- номер рядка вертикальна координатна лінійка для орієнтації в рядках таблиці;
- назва колонки горизонтальна координатна лінійка для орієнтації в колонках таблиці.

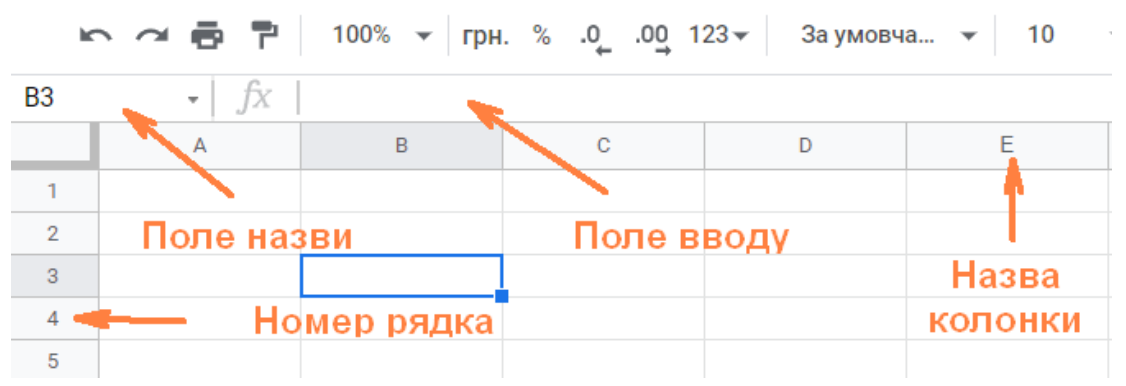

**Рис. 2: Фрагмент листа табличного процесора Google Таблиці**

Ліва нижня сторона містить перелік листів книги (Рис[.\)](#page-32-0). За допомогою миші можна переключатись між листами. Поточний робочий лист виділиний білим.

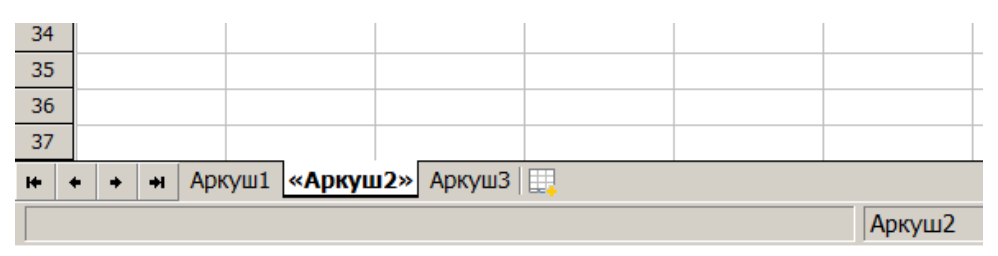

**Рис. 3: Фрагмент робочої області табличного процесора FreeOffice**

## *Типи даних*

В табличних процесорах існує чотири типи даних: числа, текст, дата, логічний. Крім того, візуальне представлення даних залежить від форматування, яке накладене на клітинку.

Числові значення -- це числа, до котрих можуть бути застосовані арифметичні операції. Цей тип даних, за замовчуванням вирівнюється по правому краю клітинки. Числа можуть бути цілими або десятковими дробами. Крім того, числа можуть бути записані в експоненційній формі (**MEp**, де **M** – мантиса (десятковий дріб); **E** – від англійського *exponent* (експонента), -- літера «E» англійської розкладки (знаходиться на клавіші «У» української), що означає «10^» («… помножити на десять у степені…»); **p** – порядок степені, ціле число.

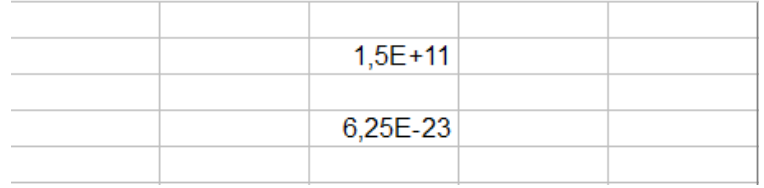

#### **Рис. 4: Запис чисел в експоненційні формі**

З введенням дробових чисел пов'язана проблема, котра зустрічається в усіх табличних процесорах — це десятковий знак. Справа в тому, що у вітчизняній традиції — це кома «,», а в західній — крапка «.». З самими табличними процесорами в цьому немає проблем — вони правильно сприймають дробові числа незалежно від стандартів, а от у людей можливі помилки. Звичайно табличний процесор вважає за десятковий знак той, котрий вказаний в регіональних стандартах комп'ютера. Програма відносно цього не дає ніяких підсказок. Тому починаючи працювати з електронними таблицями на незнайомому комп'ютері, слід перевірити цей факт. Звичайно перевіряється введенням десяткового дробу, якщо програма відформатує число вправо, значить десятковий знак вибрано правильно, якщо вліво, то десятковий знак слід змінити.

Текст — це будь-який набір літер. Цей тип даних за замовчуванням вирівнюється по лівому краю клітинки. Щоб запобігти розпізнаванню послідовності цифр як числа, введення потрібно починати з символу «'» (англійський апостроф, звичайно набирається клавішею «Є» в англійській розкладці клавіатури; цей символ не буде відображатись на екрані після введення).

Щоб програма сприймала уведені час і дату як числа, потрібно використовувати стандартний формат введення. При цьому табличні процесори не роблять різниці між рядковими і прописними літерами і при уведенні дат дозволяють використовувати крапку «.», слеш «/» (скісна риска, або знак ділення), дефіс «-».

Якщо при введенні часу після цифр уведені літери АМ чи А (позначає до полудня), або РМ чи Р (після опівдня), то час на екрані буде відображуватись у 12-часовому форматі.

#### *Формули*

В табличних процесорає існує спеціальний елемент, котрий відображає не введену в клітинку інформацію, а результат розрахунку, котрий грунтується на інформації, одержаній внаслідок застосування певних синтаксичних конструкцій.

Цей інструмент називається формулою. Без формул елетронні таблиці не знайшли б такого широкого застосування.

Формули починаються зі знака «=» (дорівнює), і звичайно не показуються на робочому листі. На листі відображається результат виконання формули, а в рядку формул — сама формула (Рис[.\)](#page-32-0).

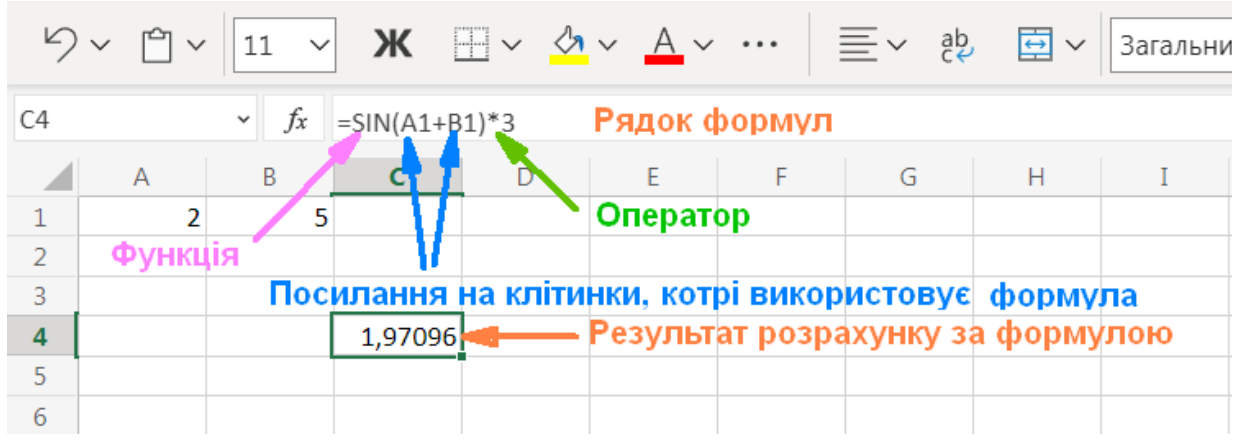

**Рис. 5: Формула на робочому листі табличного процесора Microsoft Excel 365**

Існують певні правила синтаксису написання формул. Якщо вони не виконуються, замість результату розрахунків табличний процесор буде видавати помилку. Основними елементами є вбудовані функції, посилання, числові та текстові константи, оператори та дужки.

Вбудовані функції — синтаксичні конструкції типу **ФУНКЦІЯ(Аргумент1;Аргумент2;Аргумент3;...)**, котра видає результат в залежності від своєї природи та значень аргументів.

Посилання — координати клітинок, або діапазонів клітинок на робочому листі, або на інших листах, чи в інших файлах. Формули використовують значення, введені в ці клітинки.

Числові константи — цілі числа чи десяткові дроби. Вони є сталими елементами формули, й не змінюються.

Текстові константи — текст в подвійних кавичках **"Текст"**. Текст без кавичок розпізнається як змінна, і якщо ця змінна не містить інформації, або вона не того типу, буде видана помилка.

Оператори призначені для виконання дій над змінними та константами. В табличних процесорах запроваджені арифметичні, логічні, текстові та оператори посилань (Табл[.2\)](#page-11-0).

| Оператор | Значення             | Приклад<br>використання у<br>формулі | Результат<br>використання |  |
|----------|----------------------|--------------------------------------|---------------------------|--|
|          |                      | Арифметичні оператори                |                           |  |
| $+$      | Додавання            | $=2+5$                               | 7                         |  |
|          | Віднімання           | $=4-3$                               | 1                         |  |
| $\ast$   | Множення             | $=5*6$                               | 30                        |  |
|          | Ділення              | $= 8/2$                              | $\overline{4}$            |  |
| $\%$     | Процент              | $=20%$                               | 20%                       |  |
| $\wedge$ | Піднесення в степінь | $=2^{\wedge}3$                       | 8                         |  |
|          | Логічні оператори*   |                                      |                           |  |
| $=$      | Дорівнює             | $=2=3$                               | <b>GPEXHA</b>             |  |

<span id="page-11-0"></span>**Таблиця 2: Оператори в табличних процесорах**

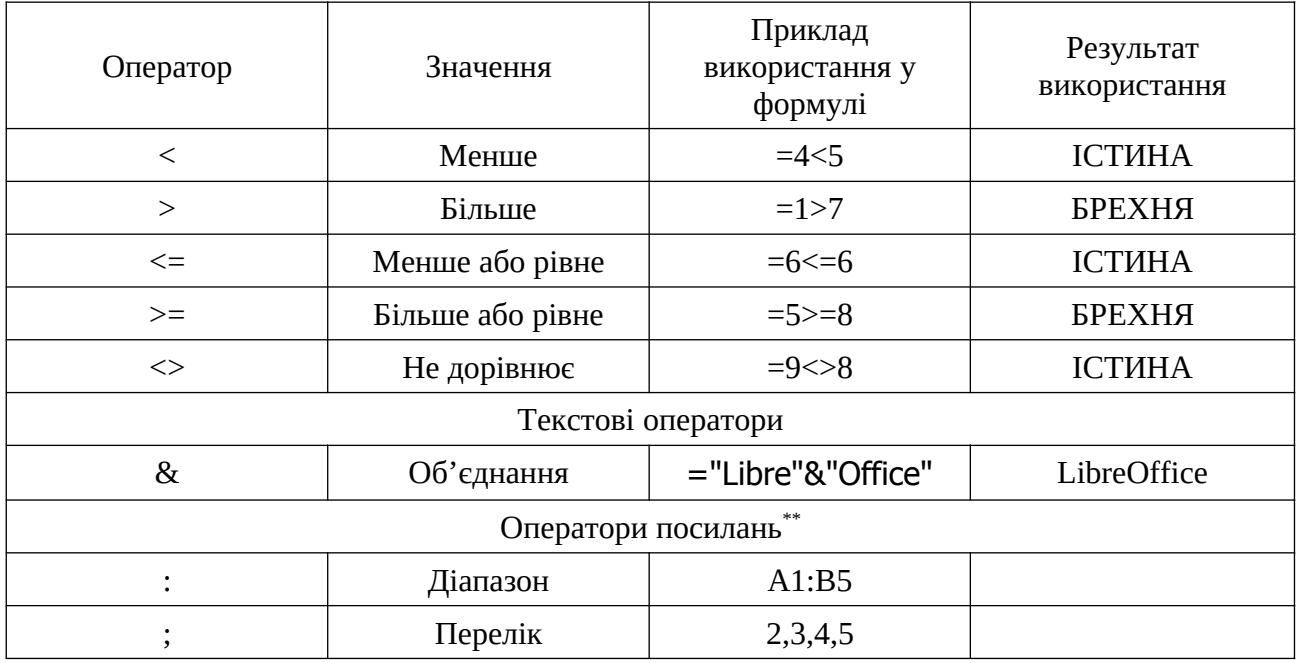

## *Відносні та абсолютні посилання*

Таблиці можуть містити однотипні дані, котрі згруповані по рядках чи колонках. Для організації роботи з такими даними в табличних процесорах запроваджено відповідний інструментарій. При копіюванні формул з одної клітинку в іншу посилання в ній синхронно змінюються, враховуючи розташування посилань відносно цільової клітинки. Тому посилання в табличних процесорах є відносними.

При необхідності можливо заморозити одну чи дві координати, вставивши перед відповідною координатою символ долара «\$». Такі посилання будуть змінюватись тільки по одній координаті, або не змінюватись зовсім. Так посилання будуть абсолютними. Тому в електронних таблицях можливі чотири типи посилань (Рис[.\)](#page-32-0). На рисунку показано, як змінюється адресація при копіюванні різних типів адрес. Транслюється посилання на клітинку A1 в лівому

<sup>\*</sup> Відображення результату виконання логічних операторів залежить від мовних налаштувань. Англійський варіант TRUE—FALSE, російський — ИСТИНА—ЛОЖЬ, український — ІСТИНА—БРЕХНЯ. В українській мові відсутній адекватний еквівалент нейтрального англійського слова «false», тому в електронних таблицях використовується дещо тендеційне слово «брехня».

<span id="page-12-0"></span><sup>\*</sup> Оператори посилань використовуються тільки у функціях.

верхньому куті. При редагуванні формули зручно переключатися між різними видами посилань за допомогою клавіші F4. Курсор має знаходитись на посиланні.

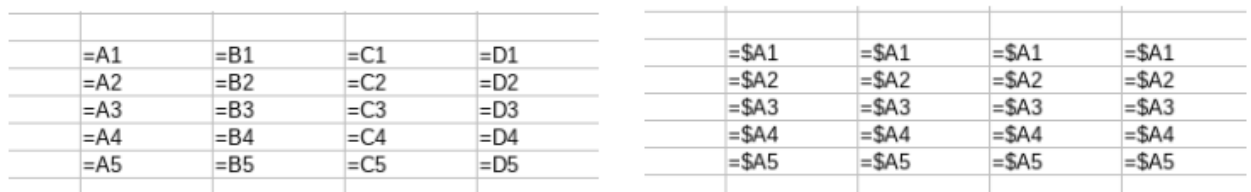

#### Відносне посилання

#### Фіксована колонка

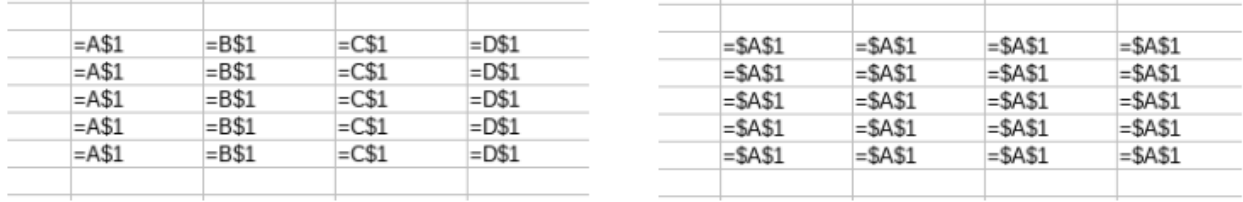

Фіксований рядок

Абсолютне посилання

**Рис. 6: Трансляція адрес при копіюванні формул**

## *Маніпуляції з клітинками*

#### Виділення діапазону клітинок

Для деяких видів перетворень таблиці, потрібно попередньо виділити декілька клітинок, які складають діапазон рядків чи колонок. Можливі наступні варіанти виділення:

- рядок або колонка виділяються повністю, якщо клацнути лівою кнопкою миші по номеру рядка чи колонки;
- декілька рядків чи колонок виділяються повністю, якщо клацнути лівою кнопкою миші на першому номеру рядка і протягнути курсор миші по рядкам або колонкам, які потрібно виділити;
- весь робочий аркуш виділяється повністю, якщо клацнути лівою кнопкою миші по прямокутнику (може бути кнопка), що знаходиться у верхньому лівому кутку робочого поля на перетині заголовків рядків та колонок;

 діапазон клітинок, встановивши курсор у кутову клітинку діапазону й протягнувши курсор миші до протилежної кутової клітинки, або, виділивши окрему клітинку, натиснути клавішу <Shift>, і не відпускаючи її, рухатися за допомогою клавіш керування курсором до протилежної клітинки.

#### Переміщення і копіювання змісту клітинок

Табличні процесори підтримують стандартні процедури використання буфера обміну для копіювання і переміщення інформації усередині відкритої книги, в іншу книгу та в інші програми. Крім того, звичайно підтримується технологія Drug&Drop, коли виділений блок клітинок можна підхопити мишкою, так перетягнути, чи скопіювати (якщо натиснута клавіша <Ctrl>). На жаль, ця поведінка програм ще не стандартизована, й переміщення та копіювання відбувається по-різному — в LibreOffice Calc та FreeOffice PlanMaker виділений блок треба брати за середину, в Gnumeric, Google Таблицях та Microsoft Excel  $365 -$ за рамку блоку.

Крім того, існує специфічна процедура копіювання клітинок, притаманна лише табличним процесорам. Курсор миші наводиться на нижній правий кут виділеної клітини або блоку клітин (при цьому він перетворюється на хрестик), затискається ліва кнопка миші, виділення розтягується в потрібну сторону (звичайно вниз або вправо, з напрямками вверх і вліво звичайно бувають проблеми). Інформація, що була у виділених клітинках, при цьому копіюється, посилання транслюються відповідно нового положення. Якщо у виділеному діапазоні були послідовності, то вони продовжуються (що саме буде получатись, варто перевіряти, бо штучний інтелект у різних табличних процесорів різний).

## **ЛАБОРАТОРНА РОБОТА № 1. ПОБУДОВА ГРАДУЮВАЛЬНОГО ГРАФІКА**

Необхідно у табличному процесорі побудувати градуювальний графік, та використати його для розрахунку експериментальних значень.

Роботу рекомендується виконувати в стаціонарному табличному процесорі, котрий встановлений на комп'ютері (MS Excel, Libreoffice Calc, Gnumeric та ін.). Роботу можливо виконати також в онлайн-таблицях (MS Excel 365, Google Таблиці), але ми не рекомендуємо цього робити, так як інтерфейс налаштування діаграм перевантажений різними опціями, й без достатнього досвіду легко можна наробити помилок.

## *Вступ*

Метод калібрувального графіка досить широко використовується в хімії. Суть його в полягає в тому, що при лінійній залежності між двома параметрами, при дослідженні стандартних зразків можна одержати реперні точки, побудувати графік, який з'єднує ці точки. Потім, використовуючи цей графік, можна знайти значення в проміжних точках.

## *Завдання*

Дається табличка довідкових даних, в якій є залежність якоїсь величини (Y) від аргументу (X))[\\*](#page-15-0) . Треба знайти рівняння апроксимуючої кривої і по відомому експериментальному значенню  $(Y_{\text{ekcn}})$  знайти відповідне значення  $(X_{e}$ ксп.). Варіанти даних задає викладач кожному студентові індивідуально.

## *Виконання роботи*

#### Заголовок

Вводимо заголовок:

A1: Побудова калібрувального графіка залежності (Y) від (X)).

<span id="page-15-0"></span>Під  $(X)$  розуміється незалежна змінна, а під  $(Y)$  -- залежна. Вони в кожному варіанті різні.

#### Шапка

A2: (X)); B2: (Y); C2: Yрозр. ; D2: Абсолютна похибка; E2: Відносна похибка.

## Побудова таблиці

Починаючи з A3 вводимо в колонку A задані значення (X)), починаючи з B3 вводимо в стовпчик B задані значення (Y).

#### Побудова графіка

Будуємо графік по заданих даних. Перед цим виділяємо блок введених даних разом із заголовками[\\*](#page-16-1) . Слід сказати, що принципи побудови графіків для всіх табличних процесорів однакові, але відповідні інтерфейси можуть відрізнятись суттєво. Хоча кнопка, котра використовується для побудови діаграм присутня на стандартній панелі інструментів кожного процесора, ми будемо будувати графік за допомогою меню, так як ця кнопка може бути де завгодно, і її тяжко знайти, якщо немає досвіду роботи з конкретним табличним процесором. Меню мають більш стале положення, і з їх допомогою легше відтворити певну послідовність команд. Послідовність команд вставки діаграм для різних табличних процесорів наведена в таблиці [3.](#page-16-0)

<span id="page-16-0"></span>**Таблиця 3: Послідовність команд для створення пустої рамки діаграми**

| Табличний процесор   | Послідовність команд меню                         |
|----------------------|---------------------------------------------------|
| MS Excel             | Вставлення $\rightarrow$ Точкова діаграма         |
| Libreoffice Calc     | $B$ ставка $\rightarrow$ Диаграмма                |
| FreeOffice PlanMaker | $\sim$ Объект $\rightarrow$ Новая рамка диаграммы |
| Gnumeric             | Вставка $\rightarrow$ Диаграмма                   |

В більшості випадків табличний процесор коректно розпізнає структуру даних, та автоматично вибирає правильний тип діаграми. Проте, цей процес потрібно проконтролювати, а при необхідності змінити тип діаграми. В нашому випадку тип діаграми має бути «Точкова діаграма» (Діаграма X-Y то що).

<span id="page-16-1"></span>В табличних процесорах можливо побудувати діаграму й без попереднього виділення даних. Проте процедура додавання даних на діаграму досить сильно відрізняється для різних програм із-за різниці в інтерфейсах та принципах налаштування діаграм.

Серед варіантів вигляду вибираємо такий, щоб усі точки були окремо, і не з'єднані ніякими лініями.

В опціях налаштування діаграми вводимо назву, підписи по осях та ін.

В результаті у нас з'являється графіка, на якому показані експериментальні точки у вигляді маленьких квадратиків, що лежать приблизно на одній прямій.

#### Побудова лінії регресії

Для того, щоб вставити лінію регресії, звичайно достатньо виділити точки даних на діаграмі, й з контекстного меню вибрати додавання лінію тренду.

У вікні, що з'явилося, встановлюємо параметри лінії тренду. Тип — лінійна, параметри — показати рівняння на діаграмі.

При цьому на графіку з'являється лінія апроксимації й рівняння лінії апроксимації (Рис[.\)](#page-32-0).

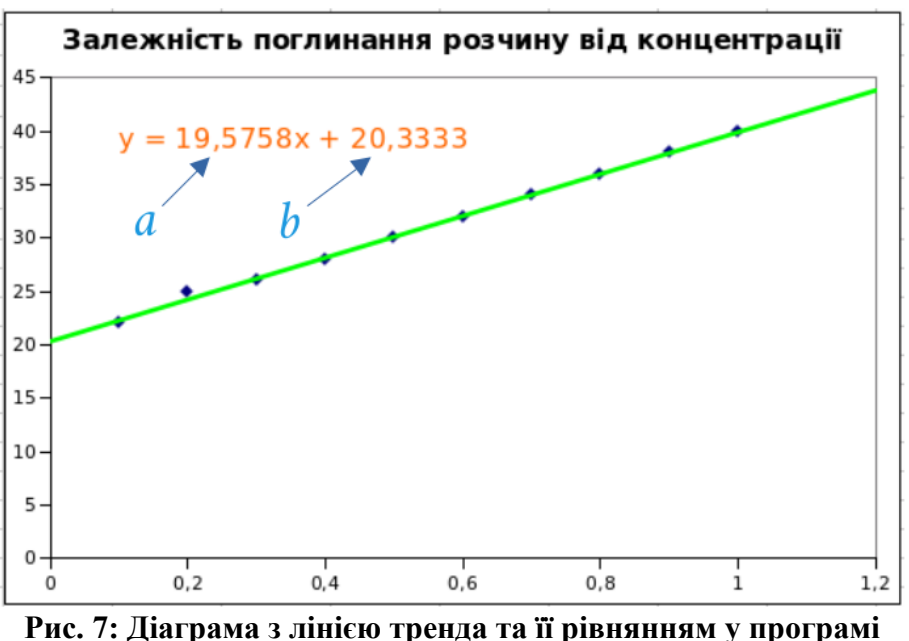

**Gnumeric**

Виписуємо значення *a* і *b* окремо й присвоюємо їм імена. Для цього створюємо збоку від основної таблиці допоміжну табличку з коефіцієнтами лінії регресії:

G2: Коефіцієнти лінії регресії; — заголовок таблички;

G3: а — заголовок клітини ІЗ із значенням а;

H3: значення а (береться з рівняння на графіку);

G4: b — заголовок клітини I4 із значенням b.

H4: значення b.

Присвоюємо імена клітинам H3 (a), H4 (b).

#### Присвоєння імені

Поставте курсор на клітинку якій треба присвоїти ім'я. В нашому випадку — це H3. В полі назви клітинки (Рис[.\)](#page-32-0) змінюємо адресу клітинки на назву (в нашому випадку це «*а*»). Зміну назви обов'язково треба підтвердити, натиснувши клавішу <Shift>, і не відпускаючи її, руEnter>. Так само клітинці H4 присвоюємо ім'я *b*.

#### Поліпшення вигляду діаграми

Звичайно всі сучасні табличні процесори дозволяють налаштовувати зовнішній вигляд діаграми. Й часто цей інструментарій відволікає від суті роботи. Тому не рекомендується захоплюватись візуальним оформленням. На графіку повинно бути тільки те оформлення, яке доречне. Хоча, звичайно, оформлення може значно відрізнятись, в залежності від того, для чого призначена діаграма.

Застосуйте до діаграми доречне, на ваш погляд оформлення. Художній зміст його оцінюватись не буде, тільки факт застосування. Єдине — уникайте слабкоконтрастних схем (салатовий графік на зеленому полі).

#### Заповнення таблички

C3: =a\*A3+b; — формула для розрахунку Yрозр. . Копіюємо на весь діапазон.

D3: =ABS(C3-B3); — формула для обчислення абсолютної похибки. Копіюємо на весь діапазон.

E3: =D3/C3; — формула для обчислення відносної похибки. Копіюємо на весь діапазон.

#### Використання градуювального графіка.

Знаходити експериментальне значення  $(X_{\text{ekcn}})$  можна двома способами:

Перший спосіб — перетворення формули регресії:

$$
y = ax + b, \text{ } \text{ab} \text{ } x = \frac{y - b}{a}
$$

Звідки випливає що:

$$
Xekcn = \frac{Yekcn - b}{a}
$$

Оформляємо даний спосіб:

 $G5:$   $Y_{\text{ekcn.}}$ ;  $H5:$   $X_{\text{ekcn.}}$ ;  $-$  заголовок.

G6: значення Yексп.; H6: =(G6-b)/a — в клітинці H6 з'являється відповідне значення Х<sub>експ.</sub>.

Другий спосіб — підбір параметру. Цей інструмент реалізований майже у всіх табличних процесорах, хоча доступ до нього дещо відрізняється (Табл[.4\)](#page-19-0).

<span id="page-19-0"></span>**Таблиця 4: Використання засобу підбору параметра в різних табличних процесорах**

| Табличний процесор   | Послідовність команд меню                                          |
|----------------------|--------------------------------------------------------------------|
| MS Excel             | $\Box$ Дані → Знаряддя даних → Аналіз "якщо" →<br>Підбір параметра |
| Libreoffice Calc     | Сервис → Подбор параметра                                          |
| FreeOffice PlanMaker | Сервис → Поиск целевого значения                                   |
| Gnumeric             | Сервис → Подбор параметра                                          |
| Google Таблиці       | Розширення → Goal Seek → Open <sup>*</sup>                         |

Для цього потрібно в клітинку де у нас знаходиться Yексп. Ввести формулу, по якій ми розраховуємо y:

G7: =a\*H7+b; замість аргументу беремо посилання на ту клітинку де у нас повинно знаходитись Хексп.. Потім викликаємо інструмент підбору параметра (Табл[.4\)](#page-19-0). У вікні що з'явилось встановлюємо:

<span id="page-19-1"></span><sup>\*</sup> В Google Таблицях необхідно спочатку встановити розширення Goal Seek (Розширення  $\rightarrow$  Доповнення  $\rightarrow$  Завантажити доповнення).

Пункт "Установить в ячейке" — координати клітинки, в якій у нас знаходиться формула.

Пункт "Значение" — наше значення Yексп..

Пункт "Изменяя значение ячейки" — координати клітинки, в якій повинно бути Хексп і на яку є посилання в формулі, З'являється ще одне одне вікно з результатами роботи, [ОК].

Другий спосіб ґрунтується на ітеративних математичних методах пошуку рішення рівняння, тому залежить від того, яке значення знаходиться в клітинці, де має бути  $X_{\text{ekcn}}$ . Тому пошук рішення може закінчитись невдачею. В такому випадку необхідно у відповідну клітинку ввести наближене значення  $X_{e}$ ксп. та повторити процедуру пошуку рішення.

Щоб порахувати Y<sub>експ</sub>. для іншого значення Х<sub>експ.</sub>. необхідно в клітинку G6 ввести нове значення  $X_{\text{ekcn}}$ . (перший спосіб), або через підбір параметру в пункті "Значение" встановити нове значення  $X_{\text{ekcn}}$ . (другий спосіб).

Якщо все зроблено правильно, то результати розрахунку не мають суттєво відрізнятись (допустима різниця в останніх знаках).

## **ВАРІАНТИ ЗАВДАННЬ**

#### **Варіант 1**

Поглинання розчину ферум (ІІІ) роданіду в залежності від концентрації

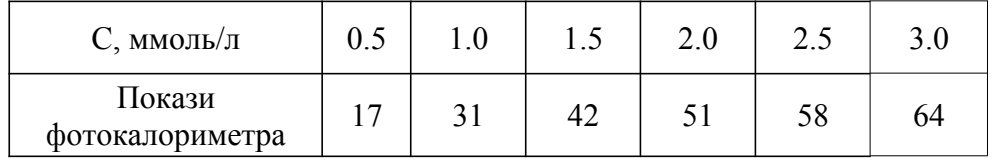

Експериментальне значення — 35

#### **Варіант 2**

Густина водного розчину фторидної кислоти при 20 °С:

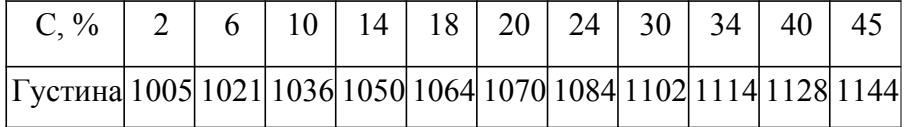

Експериментальне значення — 1066

## **Варіант 3**

Густина водного розчину йодидної кислоти при 20 °С:

|                                                                 |  | 6   10   14   18   20 |   |  | 24   30   35 | $\perp$ 40 |  |
|-----------------------------------------------------------------|--|-----------------------|---|--|--------------|------------|--|
| $\Gamma$ VCTMH 101 104 107 110 114 116 120 127 133 140 147 1560 |  |                       |   |  |              |            |  |
|                                                                 |  |                       | 6 |  |              |            |  |

Експериментальне значення — 1170

#### **Варіант 4**

Залежність оптичної густини розчину амонію фосфомолібдату від концентрації:

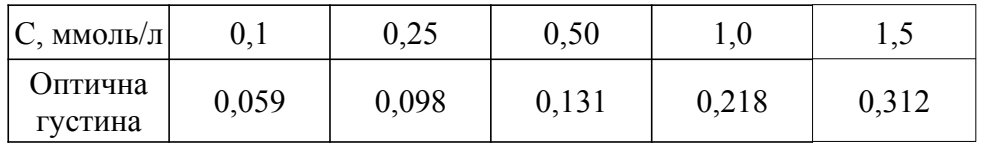

Експериментальне значення — 0,110

## **Варіант 5**

Густина водного розчину йодної кислоти при 18 °С:

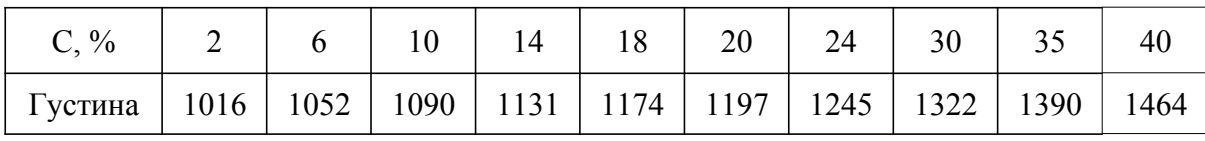

Експериментальне значення — 1145

## **Варіант 6**

Залежність оптичної густини розчину амонію фосфомолібдату від концентрації:

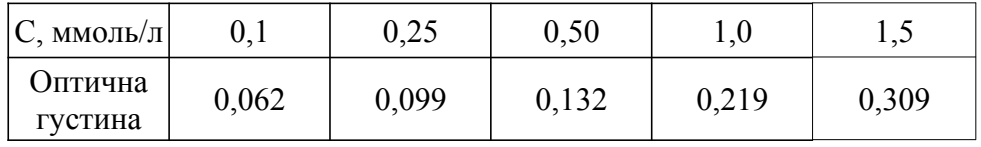

Експериментальне значення — 0,115

#### **Варіант 7**

Залежність термічного коефіцієнту М<sub>0</sub> енергії Гібса від температури:

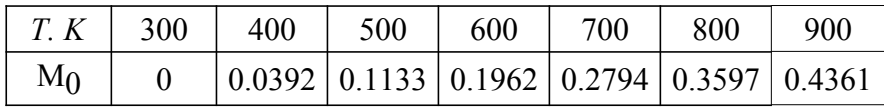

Експериментальне значення — 0,115

## **Варіант 8**

Залежність термічного коефіцієнту М<sub>0</sub> енергії Гібса від температури:

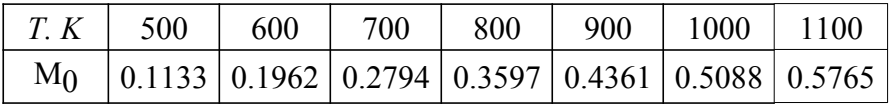

Експериментальне значення — 0,320

## **Варіант 9**

Залежність термічного коефіцієнту М<sub>0</sub> енергії Гібса від температури:

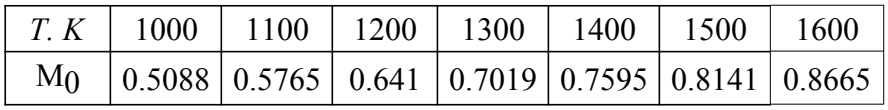

Експериментальне значення — 0,720

#### **Варіант 10**

Залежність термічного коефіцієнту М<sub>0</sub> енергії Гібса від температури:

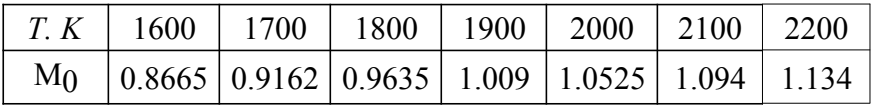

Експериментальне значення — 0,950

## **Варіант 11**

Залежність приведеної енергії Гібса від температури для брому:

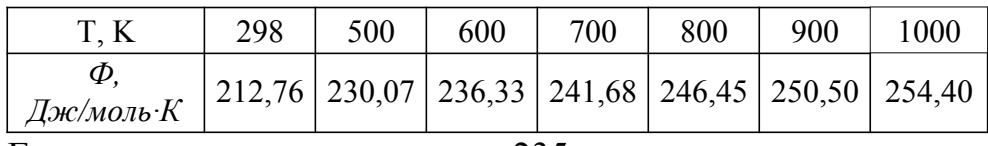

Експериментальне значення — 235

### **Варіант 12**

Залежність оптичної густини розчину диамоній фосфомолібдату від концентрації:

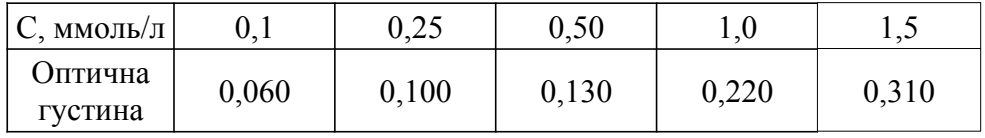

Експериментальне значення — 0,125

#### **Варіант 13**

Залежність приведеної енергії Гібса від температури для хлору:

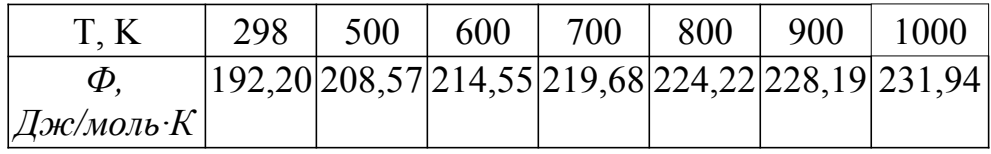

Експериментальне значення — 210

#### **Варіант 14**

Залежність приведеної енергії Гібса від температури для фтору:

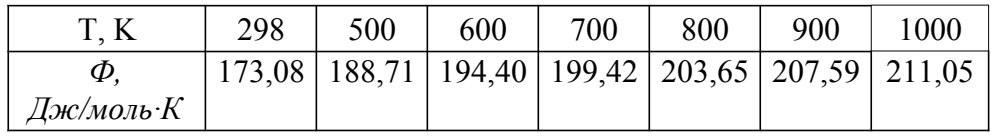

Експериментальне значення — 195

Залежність приведеної енергії Гібса від температури для дейтерію:

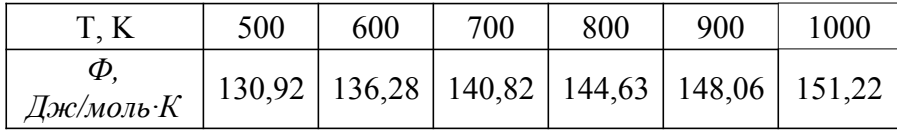

Експериментальне значення — 140

## **Варіант 16**

Залежність приведеної енергії Гібса від температури для водню:

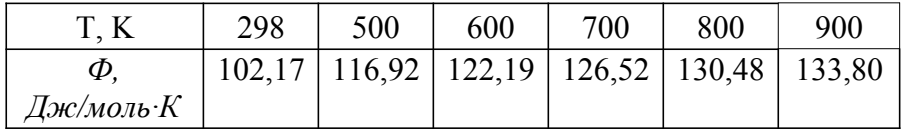

Експериментальне значення — 125

## **Варіант 17**

Густина водного розчину сульфатної кислоти в залежності від концентрації:

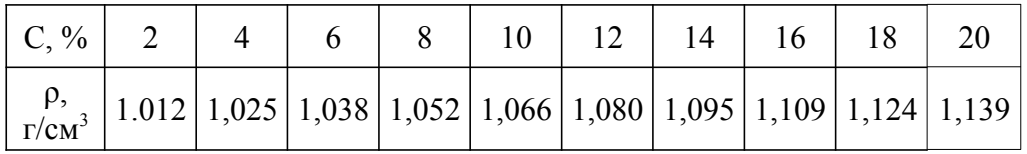

Експериментальне значення — 1,05

## **Варіант 18**

Густина водного розчину сульфатної кислоти в залежності від концентрації:

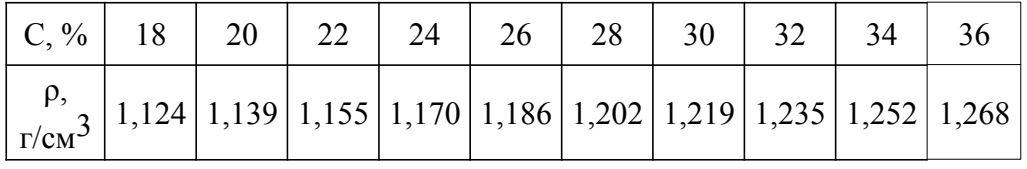

Експериментальне значення — 1,15

## **Варіант 19**

Густина водного розчину сульфатної кислоти в залежності від концентрації:

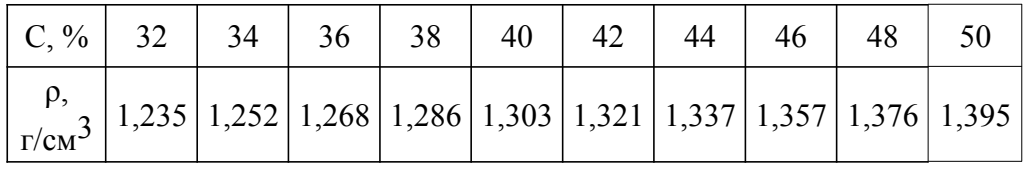

Експериментальне значення — 1,3

## **Варіант 20**

Густина водного розчину нітратної кислоти в залежності від концентрації:

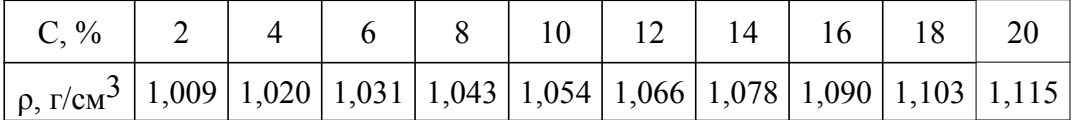

#### Експериментальне значення — 1,04

## **Варіант 21**

Густина водного розчину нітратної кислоти в залежності від концентрації:

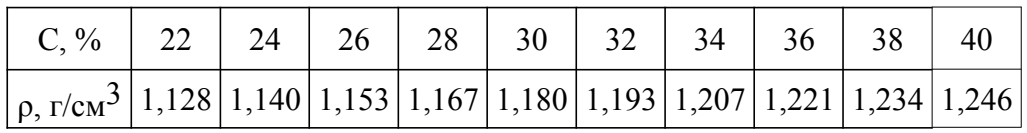

Експериментальне значення — 1,17

## **Варіант 22**

Густина водного розчину нітратної кислоти в залежності від концентрації:

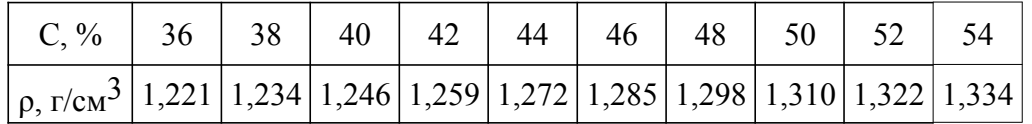

Експериментальне значення — 1,26

## **Варіант 23**

Густина водного розчину бромідної кислоти при 20 °С:

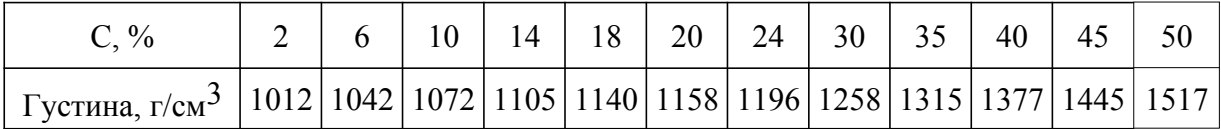

Експериментальне значення — 113,5

## **Варіант 24**

Густина водного розчину хлоридної кислоти в залежності від концентрації:

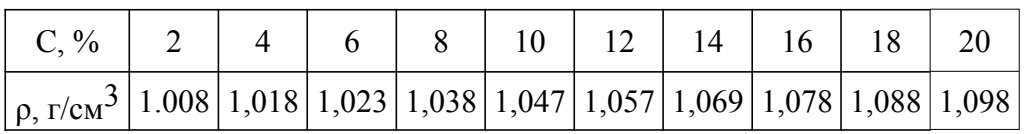

Експериментальне значення — 1,06

## **Варіант 25**

Густина водного розчину хлоридної кислоти в залежності від концентрації:

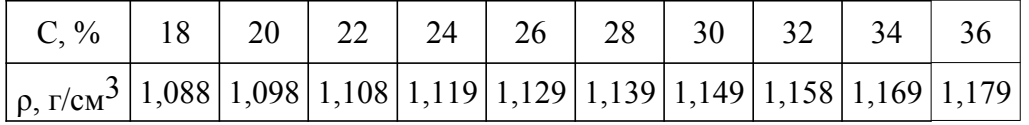

Експериментальне значення — 1,13

## **Варіант 26**

Густина водного розчину натрій гідроксиду в залежності від концентрації:

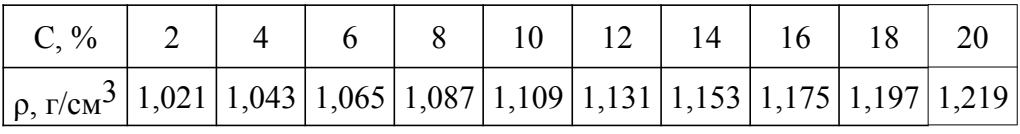

Експериментальне значення — 1,13

#### **Варіант 27**

Густина водного розчину натрій гідроксиду в залежності від концентрації:

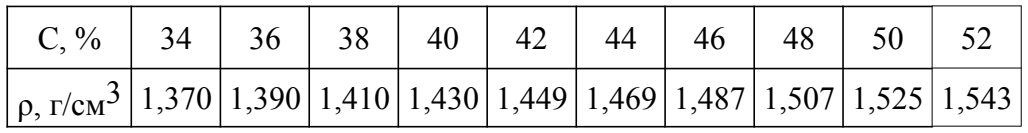

Експериментальне значення — 1,51

#### **Варіант 28**

Густина водного розчину аміаку в залежності від концентрації:

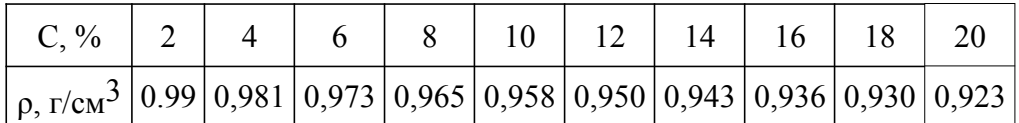

Експериментальне значення — 0,94

## **Варіант 29**

Густина водного розчину аміаку в залежності від концентрації:

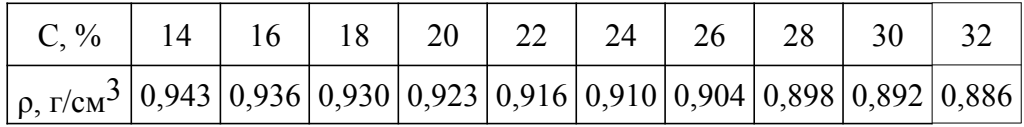

Експериментальне значення — 0,91

## **Варіант 30**

Густина водного розчину натрій хлориду в залежності від концентрації:

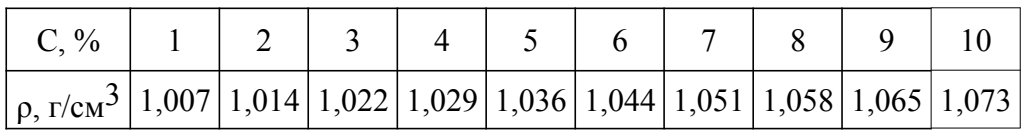

Експериментальне значення — 1,03

## **Варіант 31**

Густина водного розчину натрій хлориду в залежності від концентрації:

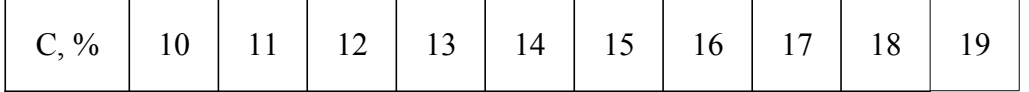

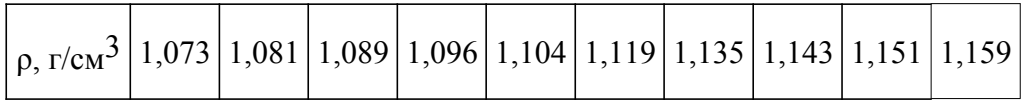

Експериментальне значення — 1,13

#### **Варіант 32**

Густина водного розчину калій хлориду в залежності від концентрації:

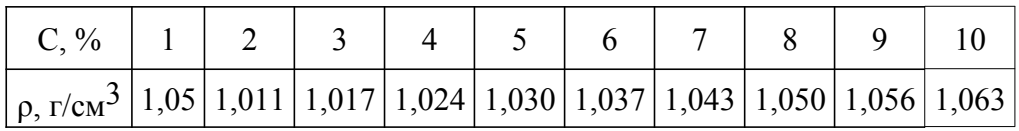

Експериментальне значення — 1,04

#### **Варіант 33**

Густина водного розчину калій хлориду в залежності від концентрації:

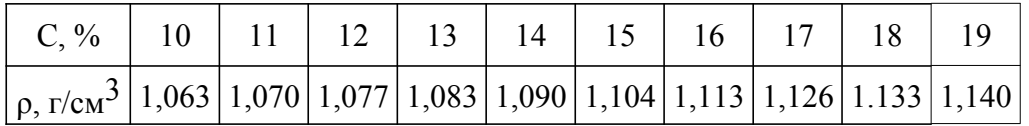

Експериментальне значення — 1,08

## **Варіант 34**

Залежність оптичної густини водного розчину ферум (ІІІ) сульфату від концентрації:

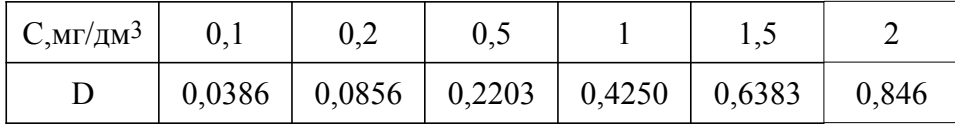

Експериментальне значення — 0,2514

## **Варіант 35**

Густина водного розчину амоній хлориду в залежності від концентрації:

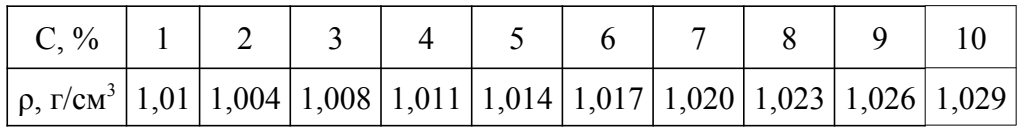

Експериментальне значення — 1,025

## **Варіант 36**

Густина водного розчину амоній хлориду в залежності від концентрації:

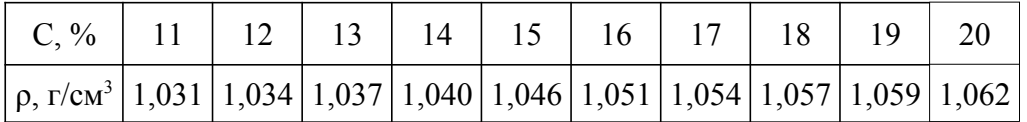

Експериментальне значення — 1,045

Густина водного розчину натрій сульфату в залежності від концентрації:

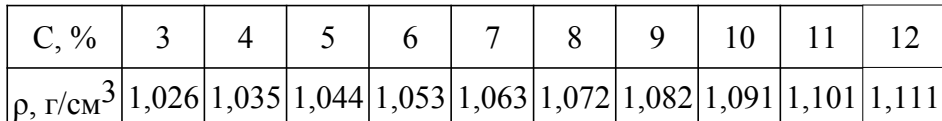

Експериментальне значення — 1,07

Густина водного розчину амоній сульфату в залежності від концентрації:

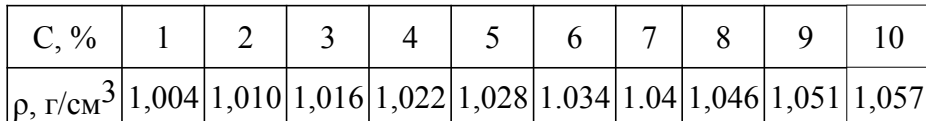

Експериментальне значення — 1,02

#### **Варіант 39**

Густина водного розчину амоній сульфату в залежності від концентрації:

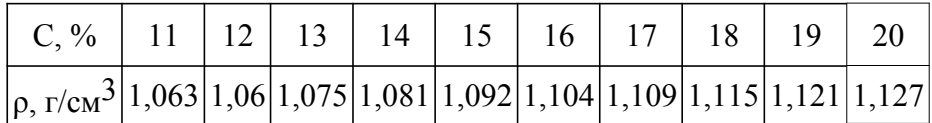

Експериментальне значення — 1,07

#### **Варіант 45**

Коефіцієнт об'ємного розширення 50% нітратної кислоти в залежності від температури:

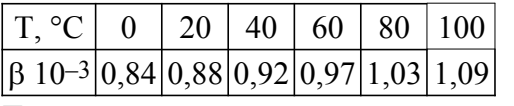

Експериментальне значення — 1,01

## **Варіант 46**

Коефіцієнт об'ємного розширення рідкого аміаку в залежності від температури:

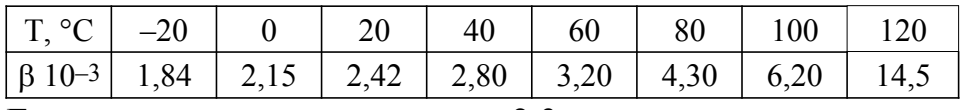

Експериментальне значення — 2,3

## **Варіант 47**

Коефіцієнт об'ємного розширення аніліну в залежності від температури:

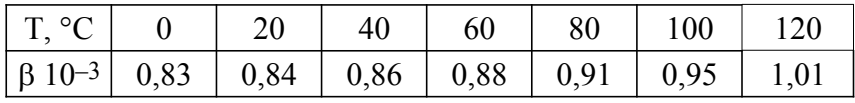

Експериментальне значення — 0,9

#### **Варіант 48**

Коефіцієнт об'ємного розширення ацетону в залежності від температури:

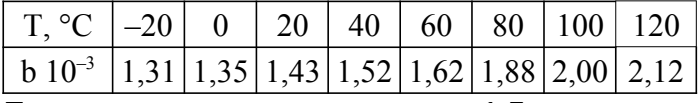

Експериментальне значення — 1,5

Коефіцієнт об'ємного розширення бензену в залежності від температури:

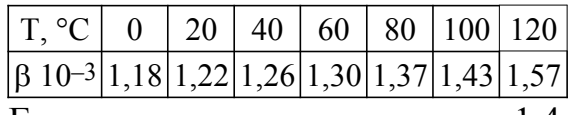

Експериментальне значення — 1,4

#### **Варіант 50**

Поглинання розчину ферум (ІІІ) роданіду в залежності від концентрації

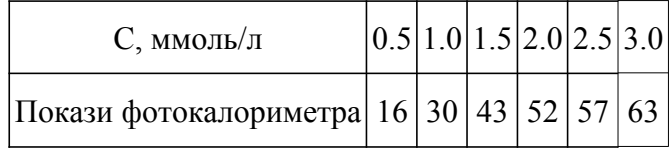

Експериментальне значення — 35

## **Варіант 51**

Залежність оптичної густини розчину амонію фосфомолібдату від концентрації:

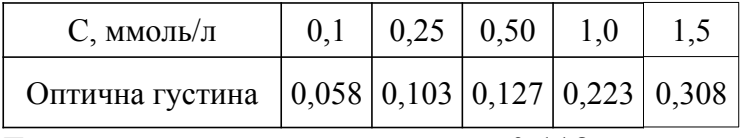

Експериментальне значення — 0,118

## **Варіант 52**

Густина водного розчину ціанідної кислоти при 18 °С:

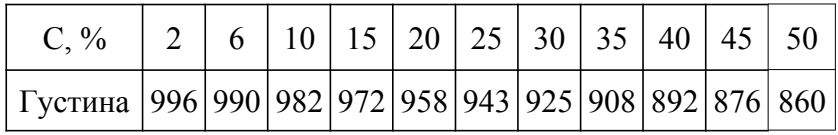

Експериментальне значення — 965

## **Варіант 53**

Поглинання розчину феруму (ІІІ) роданіду в залежності від концентрації

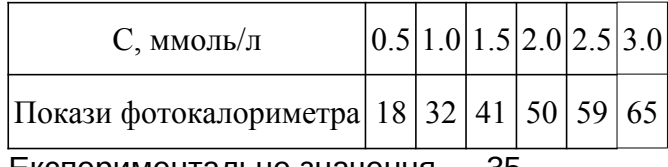

Експериментальне значення — 35

Залежність оптичної густини розчину амонію фосфомолібдату від концентрації:

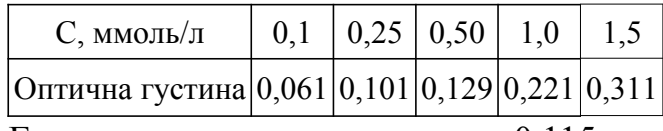

Експериментальне значення — 0,115

## **ДЖЕРЕЛА ІНФОРМАЦІЇ**

- 1. Электронные таблицы: расширения, форматы / © Open-file.ru, 2008-2019 URL: <https://open-file.ru/types/spreadsheets/>[1.12.2021]
- 2. Олексеюк С. Т., Проц Д. І., Супрунович С. В. Прикладні комп'ютерні програми для аналітичної та органічної хімії. Луцьк: РВВ "Вежа", 2004, 82 с.
- 3. Маляров М.В., Христич В.В., Гусева Л.В., Паніна О.О. Обробка інформації за допомогою пакету LibreOffice: практикум. Частина 1. LibreOffice Calc. Х.: НУЦЗУ, 2021. 116 с.

**Навчальне видання**

**Супрунович С.В.**

# **ІНФОРМАЦІЙНІ ТЕХНОЛОГІЇ В ГАЛУЗІ Табличні процесори**

**для студентів спеціальностей 226 Фармація, промислова фармація, 102 Хімія, 014 Середня освіта (Хімія), 161 Хімічні технології та інженерія, 101Екологія**

<span id="page-32-0"></span>**Луцьк 2022 р.**